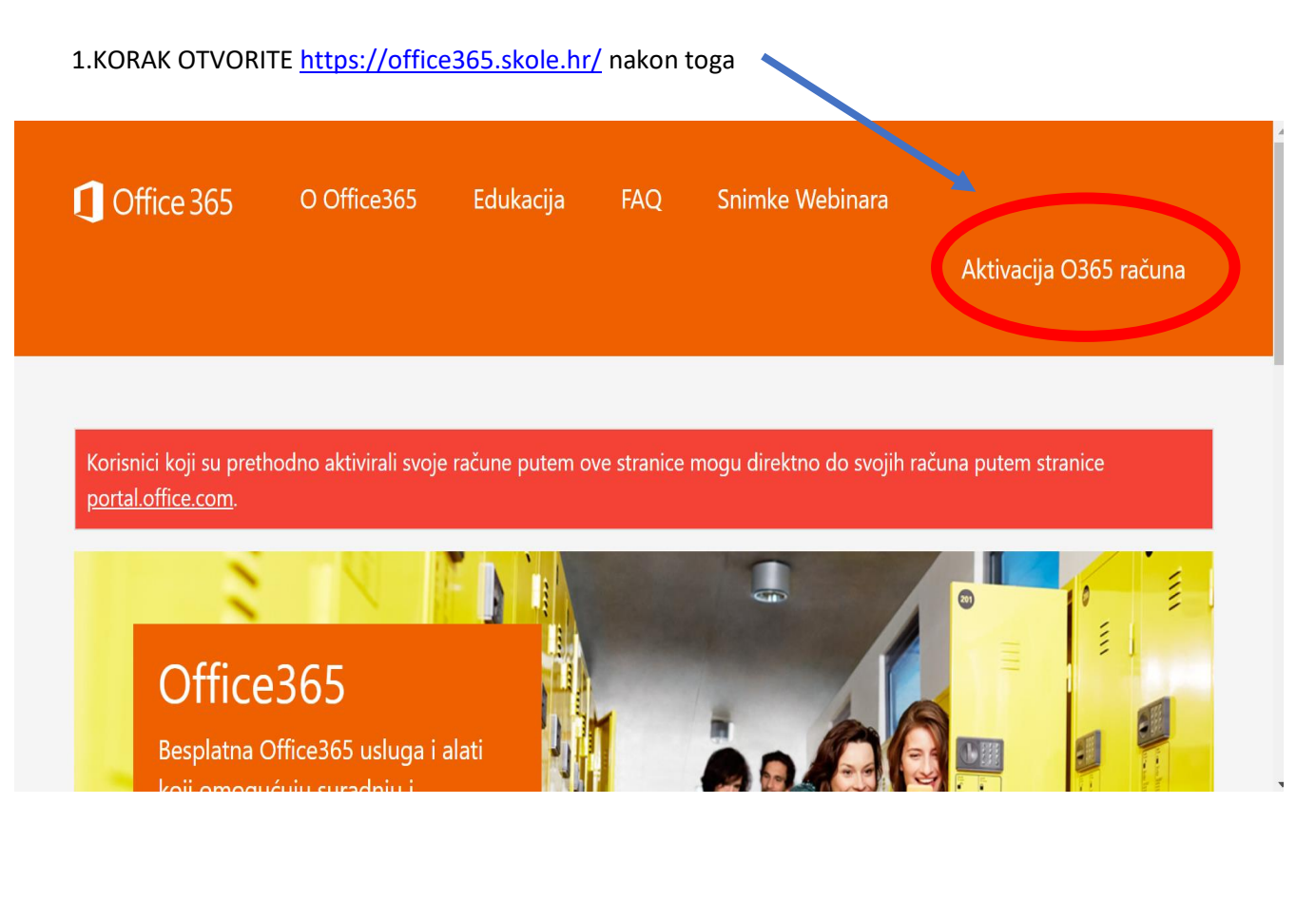

#### 2. KORAK

Korisnici koji su prethodno aktivirali svoje račune putem ove stranice mogu direktno do svojih računa putem stranice

Aktivacija O365 računa

portal.office.com.

Office365 je usluga koja omogućuje obrazovnim institucijama i njenim zaposlenicima, učiteljima, nastavnicima i učenicima besplatan pristup Office365 alatima.

Korisnici koji su prethodno aktivirali svoje račune putem ove stranice mogu direktno do svojih računa putem stranice https://portal.office.com.

potrebno je imati AAI@EduHr korisnički račun na skole.hr domeni. Za us

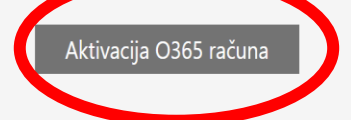

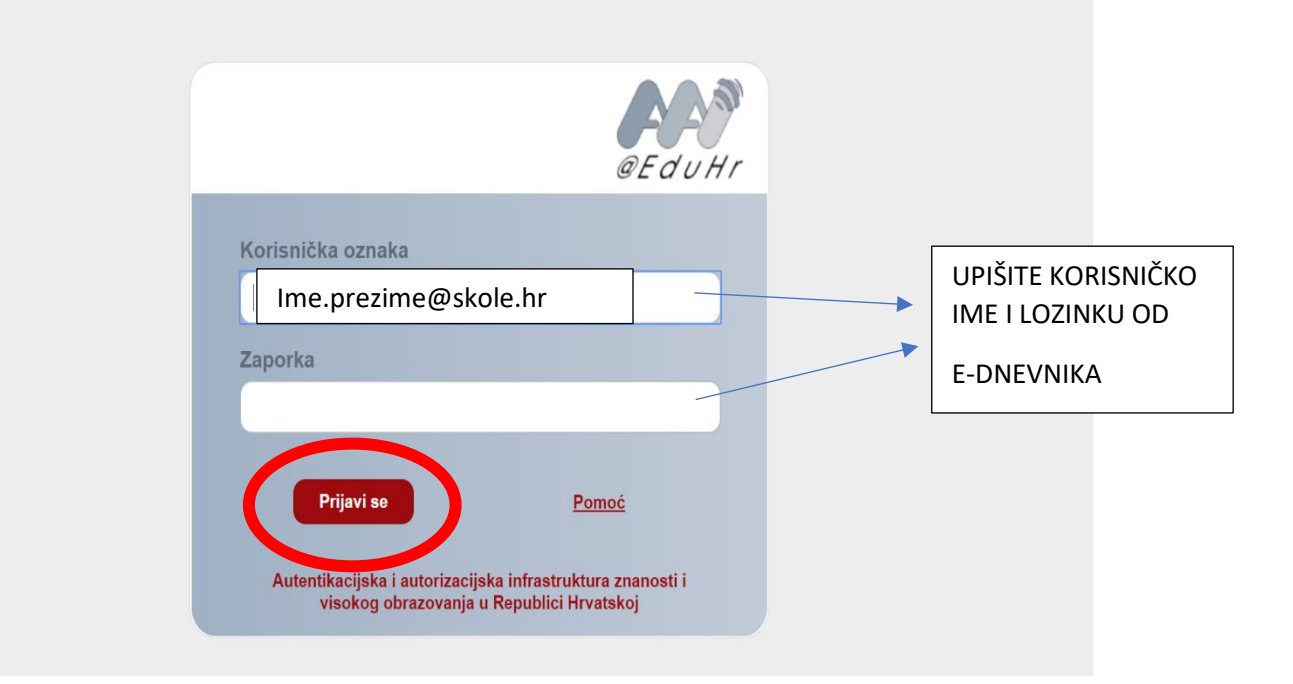

#### 4. KORAK NA DNU STRNICE ODABERITE

softver. Ugovorne odredbe mozete takoDer pregledati na bilo kojem od veza navedenih u ovom ugovoru, tako da u adresnu traku preglednika upišete URL-ove, te se obvezujete da ćete tako i postupiti. Izjavljujete da ste razumjeli da će se smatrati da ste korištenjem usluge izrazili svoj prihvat ovog Dodatka i pripadajućih odredbi na koje upućuju odgovarajuće veze. U ovom ugovoru nalaze se i veze s informacijama. Veze koje sadrže uvjete koji obvezuju vas i nas su: · r.office.microsoft.com/r/rlidOOPrivacyState15HighLight?clid=1050 (Izjavi o zaštiti privatnosti za sustav Office 2013); · go.microsoft.com/fwlink/?LinkID=246338 (Microsoftov ugovor o usluzi) Prihvaćam uvjete korištenja **CARNET** A Persuan Microsoft Copyright © 2014. Office365

Korisnici koji su prethodno aktivirali svoje račune putem ove stranice mogu direktno do svojih računa putem stranice portal.office.com. Odvedi me na Office365 MFA (Multi-factor Authentication): isključeno Multi-faktorska autentikacija (MFA) služi za prijavu na servise kojima se ne pristupa kroz internet preglednik (MS Office aplikacija, MS Outlook mobilna aplikacija i sl.). U tom slučaju lozinka od AAI@EduHr računa (ime.prezime@skole.hr) kojeg je korisnik dobio od administratora imenika u školi ne vrijedi već je za pristup istima potrebno kreirati zasebnu lozinku pomoću MFA. Dok je uključena MFA, prijava se vrši dodatnom sigurnosnom

6. KORAK

### **UPUTE UČENICIMA ZA PRISTUP EDMODO PLATFORMI**

### **OTVORITI WEB STRANICU [WWW.EDMODO.COM](http://www.edmodo.com/) TE POTOM**

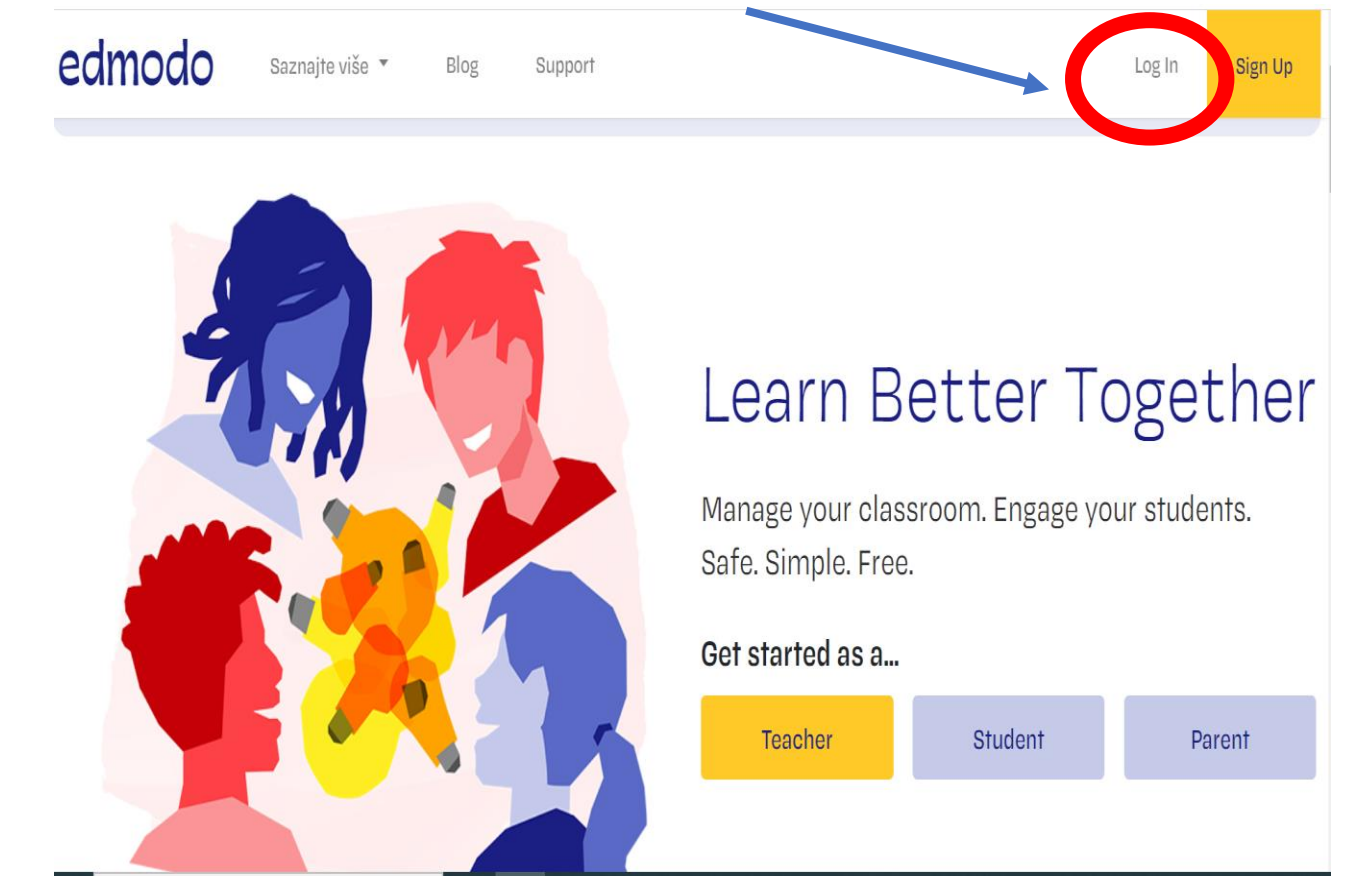

# edmodo Log In to Edmodo Log in with: G Google Odabrati prijavu Microsoft MICROSOFT OR Korisničko ime ili e-pošta **Phone Number** Email ili korisničko ime Password

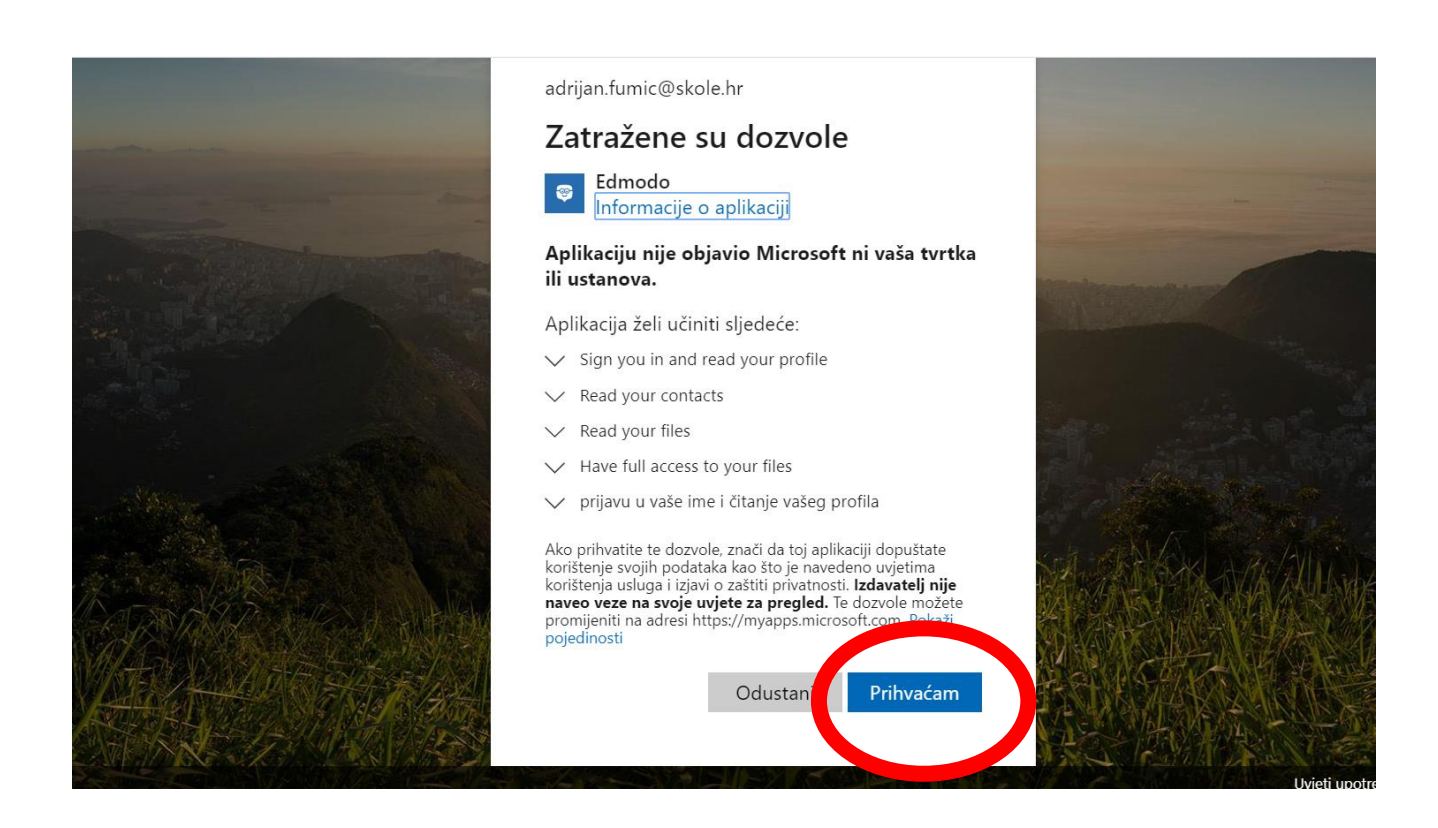

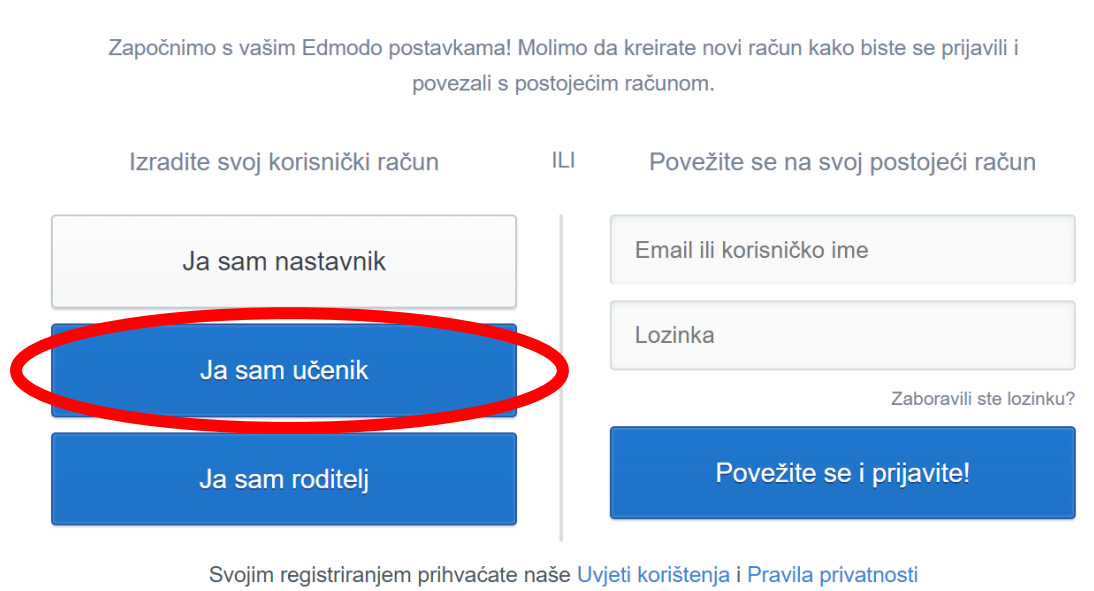

### Završite kreiranje svojeg računa

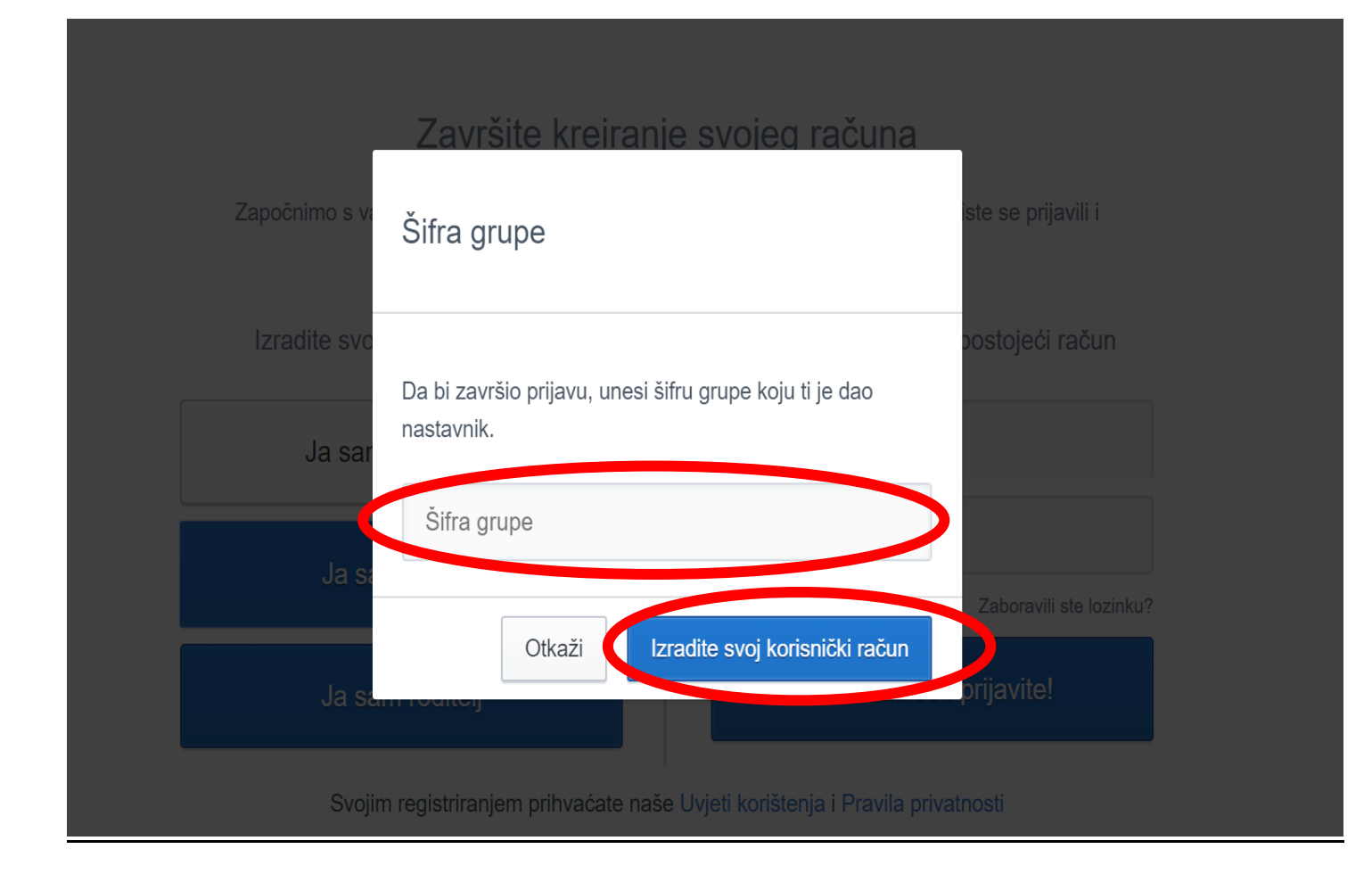

## edmodo

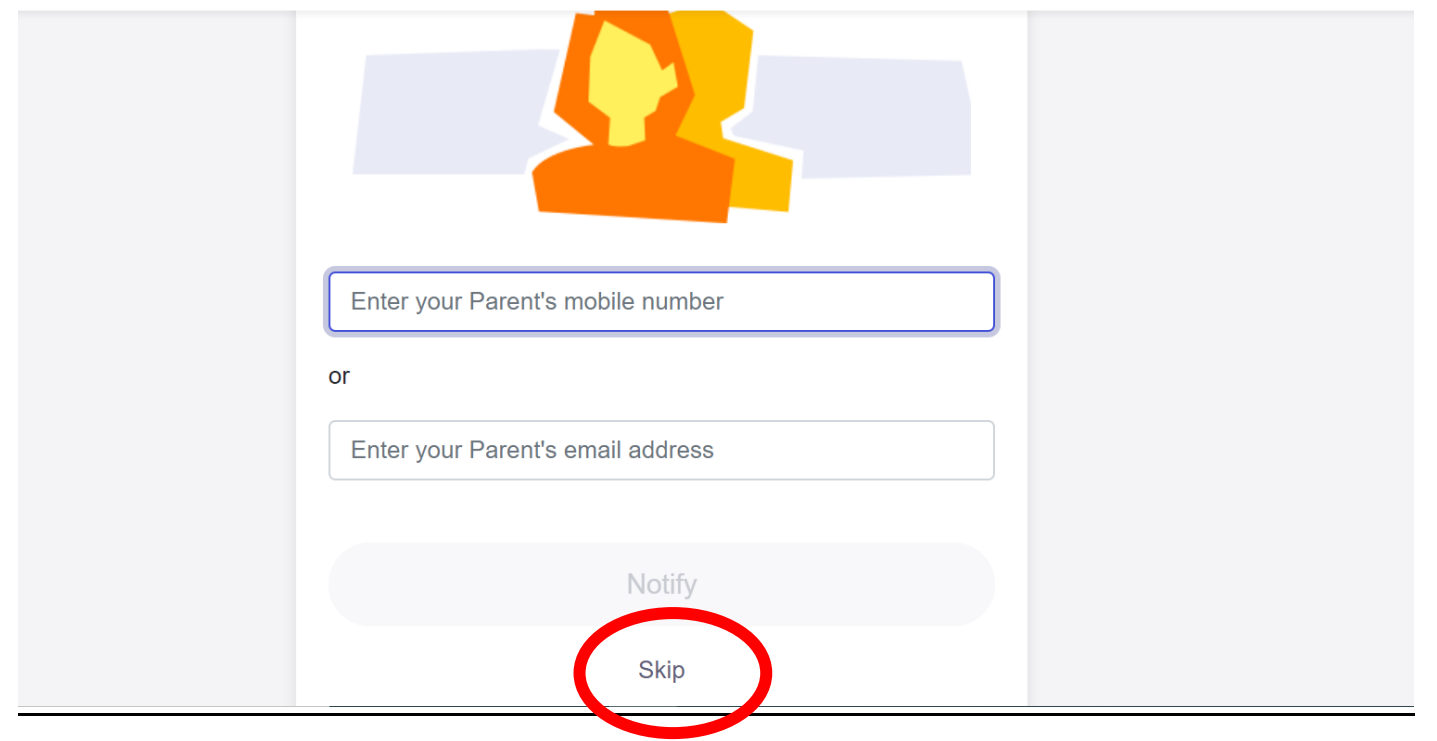

## UKOLIKO IMA VIŠE UČIONICA KOJIMA TREBATE PRISTUPITI PRATITE DALINJE **UPUTE**

## 1. PRISTUP UČIONICAMA (ŠIFRE RAZREDA MOLIM UPITAJTE RAZREDNIKE)

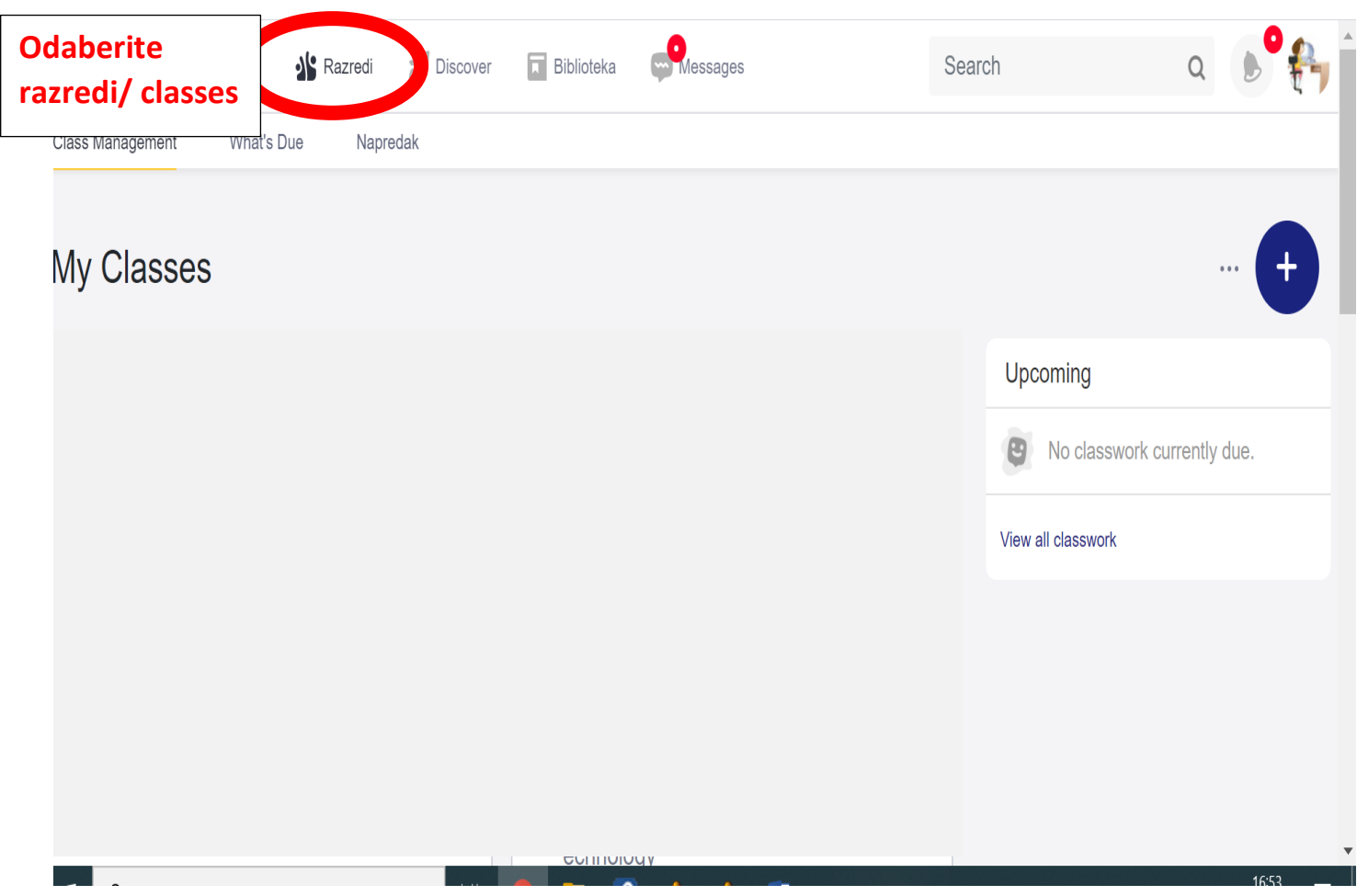

#### 2. KORAK

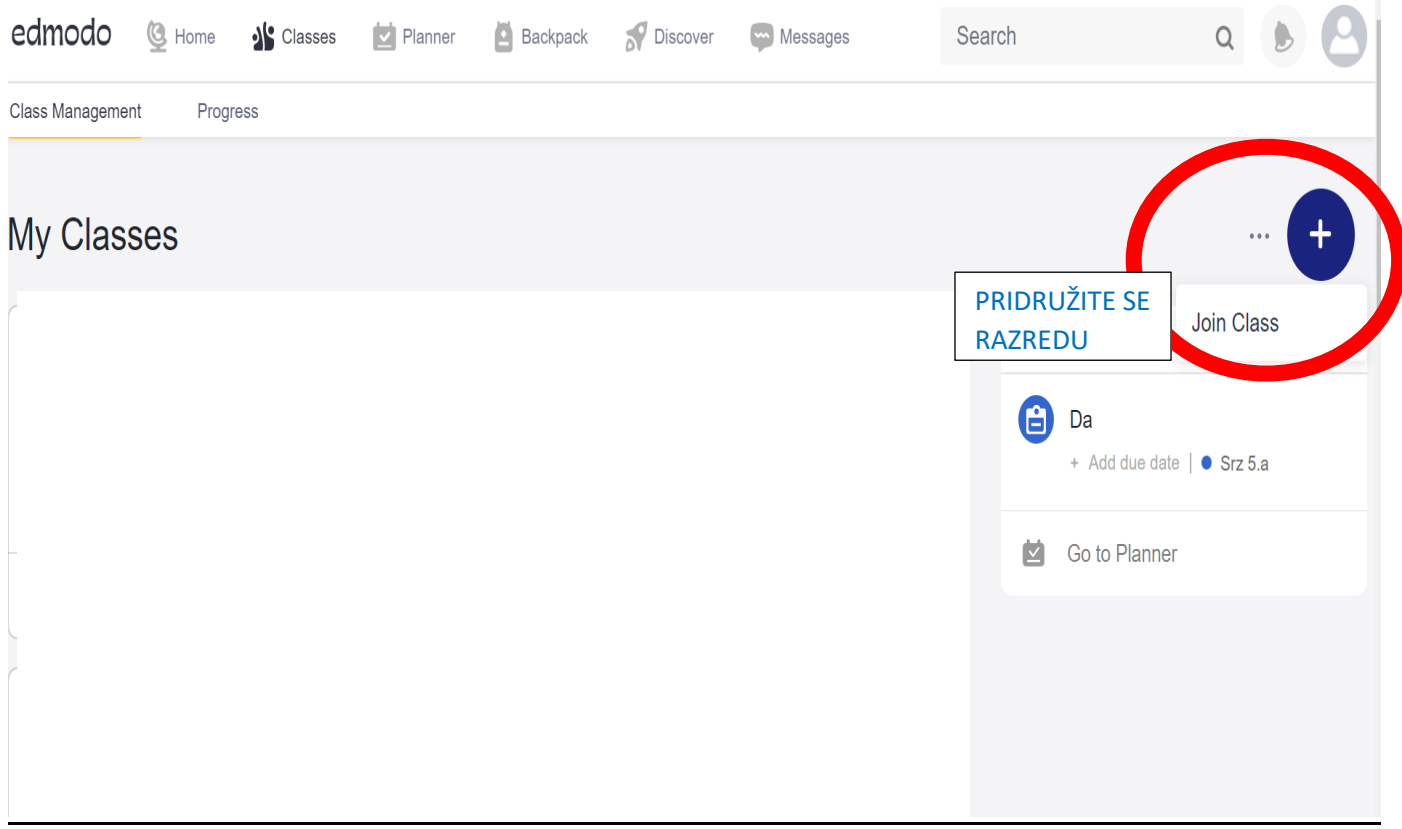

### **7.KORAK**

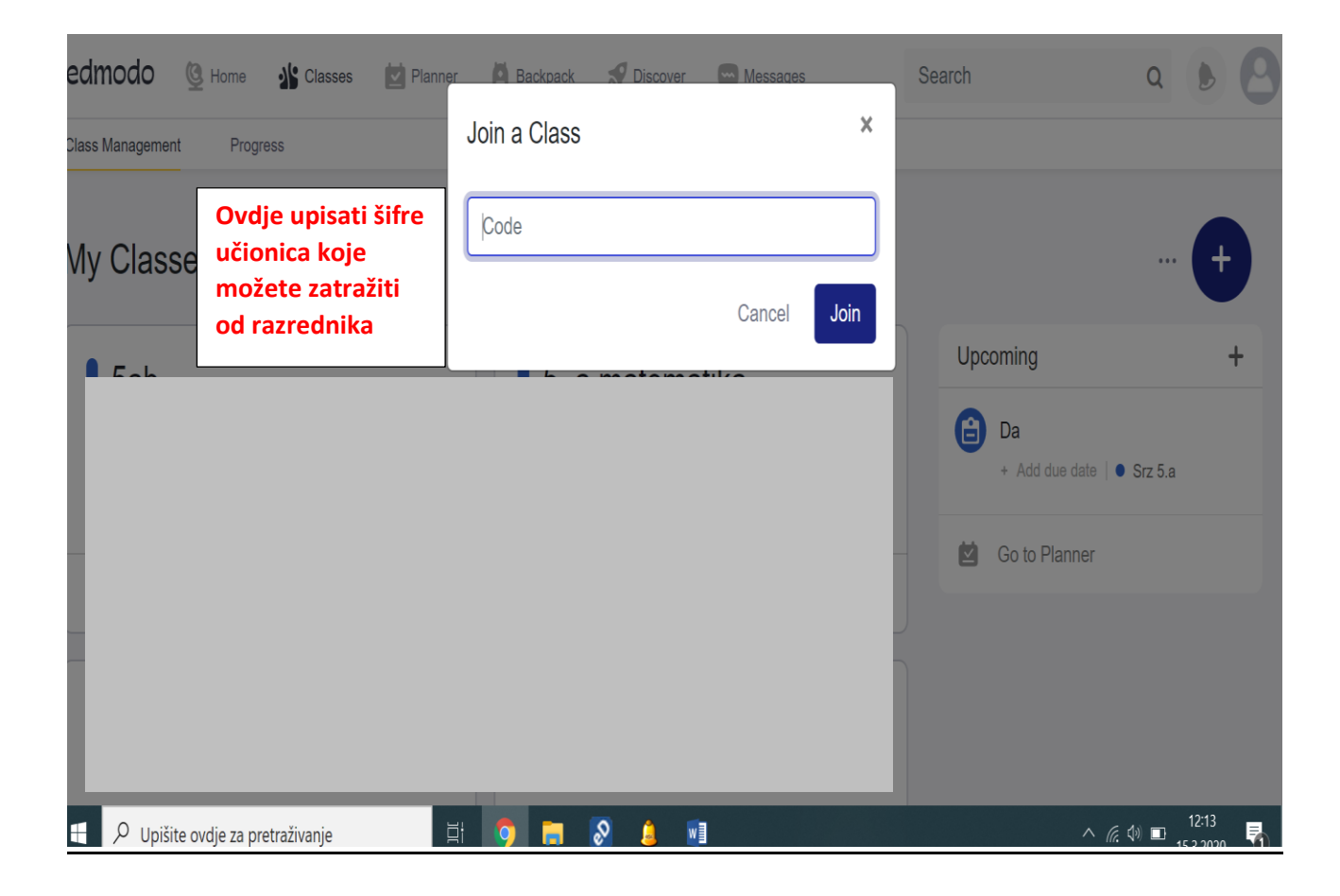